# <span id="page-0-2"></span>**RightFax 9.3 Feature/Service Pack 2 Service Release 3 Readme**

This readme file provides late-breaking or other information that supplements the RightFax documentation. Service Releases (formerly RightFax Hotfixes) are the means by which RightFax product updates are distributed from the Captaris Web site. A Service Release may contain updates for system reliability, program compatibility, performance improvements, and more. Each Service Release contains new fixes plus all the fixes from previous Service Releases.

By the time you receive this software, updates to other RightFax software may be available. To obtain updates, go to<http://www.captaris.com/support/downloads/rightfax/93/index.html>.

*IMPORTANT: Before installing any updates, you must back up the entire \RightFax directory structure, the fax board directory (usually the \RFBoard folder), and the SQL database for RightFax. To ensure that all necessary files are properly backed up, stop all RightFax services and close all RightFax applications before beginning the backup process.*

# <span id="page-0-3"></span>**Contents**

- 1. [What is Included in this Service Release?](#page-0-0)
- 2. [Enhancements and New Features](#page-0-1)
- 3. [Download Service Release 3](#page-1-0)
- 4. [Pre-installation steps and Information](#page-1-1)
- 5. [Install the Service Release 3 Server Update](#page-2-0)
- 6. [Install Service Release 3 on a RightFax 9.3 Cluster](#page-4-0)
- 7. [Apply Service Release 3 to Client Computers](#page-5-0)
- 8. [Configuring RightFax 9.3 for Midas C++ API](#page-7-0)
- 9. [Software Fixes in Service Release 3](#page-7-1)
- 10. [Troubleshooting the Service Release Installation](#page-17-0)

# <span id="page-0-0"></span>**What is Included in this Service Release?**

Service Release 3 for RightFax version 9.3 adds new features and contains numerous updates to the core server components, fax board drivers, and RightFax clients. See a complete list of new updates [here.](#page-0-1) Service Release 3 will update both North American and International versions of RightFax.

*WARNING: Applying Service Release 3 will overwrite all files updated by the Service Release, regardless of the dates and version numbers of those same files already installed on your server. Verify a functional backup before continuing.*

# <span id="page-0-1"></span>**Enhancements and New Features**

Listed below are the enhancements and new features introduced to RightFax 9.3 FP2 with the addition of Service Release 3.

● **Additional fax board support.** The addition of Service Release 3 extends Cantata/Brooktrout fax board support. A list of these new boards is provided below. For a complete list of RightFax supported fax boards, see the RightFax Fax Board Guide located in the \RightFax\Docs folder on the RightFax server or online at the Captaris RightFax documentation page at [http://www.captaris.com/](http://www.captaris.com/support/documentation/rightfax/index.html) [support/documentation/rightfax/index.html.](http://www.captaris.com/support/documentation/rightfax/index.html)

**Analog Boards** TR1034+E2-L (half-sized) TR1034+E2-C TR1034+E4-C TR1034+E2-D TR1034+E4-D

# <span id="page-1-0"></span>**Download Service Release 3**

From the RightFax server, download the **RightFax 9.3 Service Release 3** update for North American or International servers and clients from: <http://www.captaris.com/support/downloads/rightfax/93/index.html>

# <span id="page-1-1"></span>**Pre-installation Steps and Information**

### **Installation Requirements**

● All Service Release 3 installations require an existing the installation of [RightFax 9.3 Feature/](http://www.captaris.com/support/downloads/rightfax/93/Download_Files/RightFax9_3FeaturePack2Readme.htm) [Service Pack 2](http://www.captaris.com/support/downloads/rightfax/93/Download_Files/RightFax9_3FeaturePack2Readme.htm). Verify that Feature/Service Pack 2 is installed on the computer you plan to install Service Release 3 on.

### **Special Midas Rich Text C++ API Instructions**

The instructions below assume you have a fully licensed version of the Midas Rich Text C++ API and have integrated it with RightFax. Before attempting these steps, verify the presence of the files **midisv. dll** and **midisv.lic** in the \RightFax\Gateway directory on the RightFax server. If these files are not found, you are not using the Midas Rich Text C++ API and thus do not need to apply these steps. For more information about the Midas Rich Text C++ API see [Configuring RightFax 9.3 for Midas C++ API](#page-7-0) or visit the Midas website at [http://www.geniisoftware.com/showcase.nsf/MidasAgree.](http://www.geniisoftware.com/showcase.nsf/MidasAgree)

- 1. Log on to the RightFax server as an Administrator.
- 2. Stop the RightFax email gateway.
- 3. Create a back up copy of the **midisv.dll** and **notesgateway.exe** files located in the \RightFax \Gateway folder.
- 4. Remove the **midisv.dll** file from the \RightFax\Gateway folder.
- 5. Download the latest version of the midisv.dll file at [http://www.geniisoft.com/showcase.nsf/](http://www.geniisoft.com/showcase.nsf/MidasAction?OpenAgent&RetrieveDownload=MA60v370rf.zip&DownloadID=MA60v370rf.zip) [MidasAction?OpenAgent&RetrieveDownload=MA60v370rf.zip&DownloadID=MA60v370rf.zip](http://www.geniisoft.com/showcase.nsf/MidasAction?OpenAgent&RetrieveDownload=MA60v370rf.zip&DownloadID=MA60v370rf.zip).
- 6. Copy the latest version of midisv.dll to the \RightFax\Gateway folder.
- 7. Restart the RightFax email gateway.

### **Using DOC Coversheets with Word 2007**

Follow the steps below if your organization uses .DOC coversheets and has installed Word 2007 on the RightFax server. These steps can be performed before or after the installation of Service Release 3.

- 1. Log on to the RightFax server with an Administrator account.
- 2. Open Windows Explorer and browse to the \RightFax\FCS\Doc folder.
- 3. Open the FCS.doc file.
- 4. Click the **Close** button at the **Show Repairs** window.
- 5. Save and close FCS.doc.
- 6. Repeat these steps for all .DOC coversheets.

### **Disable all Internet Explorer pop-up blockers**

The use of Internet Explorer pop-up blockers limits the functionality of RightFax Web Access clients. Disable all pop-up blockers on all clients to ensure full Web Access functionality. This step can be performed before or after the installation of Service Release 3.

### **Uninstalling the RightFax Connector for Exchange 2000/2003 Servers**

If you uninstall the RightFax Connector for Exchange 2000/2003 servers at any point after installing Service Release 3, a reboot of the Exchange Server for which you have uninstalled the connector from is required.

# <span id="page-2-0"></span>**Applying Service Release 3 to RightFax Servers**

Apply this update to all version **9.3 RightFax servers** before installing on RightFax remote servers.

*WARNING: Before applying this update, if you have one or more Brooktrout TR1034 fax boards installed, you must confirm that the file btcall.cfg in the \RightFax\DocTransport\Brooktrout folder is not set to read-only. If it is, remove the read-only attribute from this file prior to applying Service Release 3 . Installing Service Release 3 with this file set to read-only will fail to properly update the file and in the process will render the fax boards inoperable.* RightFax 9.3 Feature Pack 2 Service Release 3 Readme

*NOTE: Modifying a post Feature/Service Pack 2 installation of RightFax via the RightFax CD or by using the Windows add/remove programs Control Panel will require a reinstall of Feature/Service Pack 2 and Service Release 3.* 

### **Service Release 3 setup options**

The installation of Service Release 3 for RightFax 9.3 can be customized by using the setup switches below. To use these switches you must run the **RightFax932\_SR3.exe** file from a command line followed by the switches of your choosing. For example, to install the Service Release with no user interaction and to automatically shutdown all local RightFax services, you would run the following command from the folder that contains the **RightFax932\_SR3.exe** file (C:\RightFaxServiceRelease in this example).

*C:\RightFaxServiceRelease\RightFax932\_SR3.exe /quiet /shutdown*

### **Setup switches available in Service Release 3**

**/quiet** Runs setup silently with no GUI.

**/repair** Forces a reinstall over the same Service Release version.

**/passive** Run with no interactive GUI. Error or warning messages will be displayed.

**/shutdown** Shuts down services during a passive or quiet install.

**/norestart** Use this option if restarting services and processes during the install is undesirable.

**/extract="<folder>"** Use this option to extract the Service Release folders and files to a specific folder. A log file called *ExtractingFiles\_<date\_time>.log*, will also be created here.

**/clientinstall="<clientInstallDir>"** Applies the Service Release to a path containing the RightFax client installation source. See [Applying Service Release 3 to Client Computers](#page-0-2) for more information about this setup option.

### **Installing Service Release 3**

Follow the steps below to install Service Release 3. These steps do not use any of the setup options listed above.

*NOTE: To install the Service Release in a RightFax environment that uses Windows (NT) Authentication*  for the RightFax database, you must login to the fax server with a Windows account that is a member of *RightFax database sysadmin roles. Verify this requirement with the SQL Administrator before continuing.*

- 1. If you have not already done so, back up the entire \RightFax directory structure, the fax board directory (usually the \RFBoard folder), and the SQL database for RightFax. To ensure that all necessary files are properly backed up, stop all RightFax services before beginning the backup process.
- 2. Log on to the RightFax server as an Administrator.
- 3. Double-click **RightFax932\_SR3.exe**. The RightFax 9.3 Service Release 3 Installer opens.
- 4. Click the **Start** button to begin the Captaris Update Wizard.
- 5. If you have backed up your RightFax installation, place a checkmark in the box next to the text that reads *'I have backed up my RightFax Installation'.* Click **Next** to continue.
- 6. All remote RightFax services must be shutdown. If your environment uses remote RightFax servers (e.g. – Remote Board Servers, remote WorkServers, remote E-mail Gateways, remote IIS servers, and servers within a RightFax collective), you must manually shutdown all RightFax services associated with these servers. If you have shutdown all remote RightFax services, or do not use remote RightFax servers, place a checkmark in the box next to the text that reads *'All remote RightFax services have been manually shutdown'*. Click **Next** to continue.
- 7. The Captaris Update Wizard will scan your local RightFax server for RightFax services that are running and open applications. If RightFax services are running or if you have a RightFax application open, you must click the **Shutdown** button to stop all RightFax services and close RightFax applications. Click **Next** to begin the installation.
- 8. Click **Close** to complete the installation.
- 9. Repeat these steps on all remote RightFax servers. These will include:
	- 10. Remote Board Servers
	- 11. Remote WorkServers
	- 12. Remote E-mail Gateways
	- 13. Exchange 2000 or 2003 servers that have the RightFax Connector for Exchange installed
	- 14. Remote IIS servers with RightFax web-based applications installed
	- 15. All servers that share a RightFax database

## <span id="page-4-0"></span>**To Install Service Release 3 on a RightFax 9.3 Cluster**

- 1. Stop all RightFax services on all remote RightFax servers.
- 2. If you have not already done so, back up the entire \RightFax directory structure and the SQL database for RightFax.
- 3. On the primary node, run **Cluster Administrator** and take all the RightFax resources off-line. However, do not take the RightFax file share or the entire RightFax group off-line.
- 4. Double-click **RightFax932\_SR3.exe**. The Captaris Update Wizard opens.
- 5. Click the **Start** button to begin the Captaris Update Wizard.
- 6. If you have backed up your RightFax installation, place a checkmark in the box next to the text that reads *'I have backed up my RightFax Installation'.* Click **Next** to continue.
- 7. Shutdown all RightFax services on Remote Board Servers, and if necessary: Remote WorkServers; Remote E-mail Gateways; Remote IIS servers; and servers within a RightFax collective. If you have shutdown all remote RightFax services, or do not use remote RightFax servers (all clusters use Remote Board Servers), place a checkmark in the box next to the text that reads *'All remote RightFax services have been manually shutdown'*. Click **Next** to continue.
- 8. Verify that the RightFax resources have been shutdown and that you are installing this update on the active node. At the **Special Cluster Requirements** screen, place checkmarks into the boxes confirming that you have shutdown the RightFax resources and are installing on the active node. Click **Next** to continue.
- 9. The Captaris Update Wizard will scan your local RightFax server for running RightFax services

(cluster resources) and open applications. All services should be shutdown using Cluster Administrator, and not the update wizard. If the Captaris Update Wizard displays running services, you must shutdown the RightFax services using Cluster Administrator. Failing to shutdown RightFax services with Cluster Administrator will result in a cluster fail-over. After shutting down the RightFax services, click the rescan button. The Captaris Update Wizard should now list no running services or open application. Click **Next** to begin the installation.

- 10. Click **Close** to complete the installation.
- 11. Using Cluster Administrator, move the RightFax share to the secondary node.
- 12. Complete steps 4-9 on the secondary node,
- 13. Bring the RightFax resources back on-line.

#### [Return to ReadMe Contents](#page-0-3)

# <span id="page-5-0"></span>**Applying Service Release 3 to Client Computers**

Service Release 3 for client computers is an update to RightFax client applications. These clients include: FaxUtil; RightFax Fax Printer and Tray Icon (FaxCtrl); Soap Clients; and Enterprise Fax Manager. These clients may be updated by completing a local installation on each client workstation or by updating the client installation source files to this Service Release version, followed by a global reinstall of the RightFax clients.

The instructions under the large-scale deployment section assume you have created a client installation source on a network file share. After updating the installation source you must then re-distribute the client software by using the built-in installation functionality of RightFax and third-party automated distribution software (such as Group Policy).

*NOTE: Modifying a post Feature/Service Pack 2 installation of RightFax via the RightFax CD or by using the Windows add/remove programs Control Panel will require a reinstall of Feature/Service Pack 2 and Service Release 3.* 

#### **Small-scale Update**

This section outlines the steps needed to update RightFax clients on a small-scale.

- 1. Login to the client workstation as an Administrator
- 2. Double-click the RightFax 9.3 Service Release 3 installer (**RightFax932\_SR3.exe**).
- 3. Click the **Start** button to begin the Captaris Update Wizard.
- 4. The Captaris Update Wizard will scan your RightFax client workstation for running RightFax applications. If you have a RightFax application open, you must click the **Shutdown** button to close all RightFax applications. Click **Next** to begin the installation.
- 5. Click **Close** to complete the installation.

#### **Large-scale Deployment**

This section outlines the steps needed to update RightFax clients on a large-scale.

- 1. Copy or download the RightFax 9.3 Service Release 3 installer (**RightFax932\_SR3.exe**) to the location that contains the 9.3 client installation source folder.
- 2. Open command prompt and change to the directory that contains the Service Release 3 installer.
- 3. Type the following command and press **Enter**: *RightFax932\_SR3.exe /clientinstall="<client folder>"* - where *"<client folder>"* represents the folder containing the client installation source files. Be sure to include quotes around the client installation source folder. For example, to update a RightFax client installation source folder that resides at C:\RightFax, the command would be:

#### **RightFax932\_SR3.exe /clientinstall="C:\RightFax"**

- **4.** Open installation source folder and **double-click** the file Setup.ini
- 5. Look for the entry *ProductVersion=<version>* Change this value to *ProductVersion=9.3.2.200.*
- 6. Look for the entry *'CmdLine='.* After the equals '=' sign, enter the install parameters relevant to your environment. Below is an example of a 'CmdLine=' entry for an environment that wishes to install the client package silently and include FaxUtil, the Outlook Advanced form, and the RightFax Fax Printer. A full list of install parameters can be found in the RightFax Installation [Guide](http://www.captaris.com/support/documentation/rightfax/9_3/Installation_Guide.pdf).

#### **Example for existing 9.3 installations:**

Below is an example of a 'CmdLine=' entry for an environment that wishes to install the client package silently and reinstall all currently installed client applications with Service Release 3 applied.

CmdLine*=/qn REINSTALL=ALL REINSTALLMODE=vamus ALLUSERS=1 REBOOT=REALLYSUPRESS /l\*v "%TEMP%\RightFax Client Install.log"*

#### **Example for new client installations:**

Below is an example of a 'CmdLine=' entry for an environment that wishes to install the client package silently and include FaxUtil, the Outlook Advanced form.

*CmdLine* qn SERIALNUM=<serialnum> INSTALL\_FAXUTIL=TRUE INSTALL\_FAXCTRL=TRUE INSTALL\_OUTLOOK=TRUE INSTALLDIR=C:\Progra~1\RightFax\ ALLUSERS=1 RFSERVERNAME=<servername> REBOOT=REALLYSUPRESS /l\*v "%TEMP%\RightFax Client Install.log"

- 7. Once the install parameters are entered, **save** and **close** the Setup.ini file.
- 8. If you are installing new fax clients, you may now redistribute the client software using automated distribution software.
- 9. If you are upgrading existing clients, you must execute the Windows Installer using the setup options shown below. Executing the Windows installer can be done manually at a command prompt or by an automated process that calls the Windows installer. Regardless of your method, the setup options must be include the /fvomus switch followed by the path to the RightFax client installer file (RightFax Client Applications.msi).

### **msiexec /fvamus \\share\RightF~1.msi**

# <span id="page-7-0"></span>**Configuring RightFax 9.3 for Midas C++ API**

The Midas C++ API by Genii Software extends the functionality of Lotus script and assists in the conversion and rendering of Lotus generated forms. Steps to implement the Midas engine include purchasing and installing the Midas Rich Text C++ API and adding a new RightFax Lotus Notes e-mail gateway.

An evaluation license of the Midas C++ API is also available at the Midas website. For more information visit: [http://www.GeniiSoft.com/showcase.nsf/MidasCPPEvalRequest](http://www.geniisoft.com/showcase.nsf/MidasCPPEvalRequest)

### **Requirements**

- RightFax 9.3 Service Release 3 or greater
- Installed licensed version of the Midas Rich Text C++ API

### **Install Midas C++ API**

These instructions assume you have purchased, licensed, and added the Midas Rich Text C++ API to the RightFax server. Before attempting the steps below, verify the presence of the files **midisv.dll** and **midisv.lic** in the \RightFax\Gateway directory. If these files are not found, you must contact Genii software to purchase the Midas Rich Text C++ API. More information can be found at the Midas website at <http://www.geniisoftware.com/showcase.nsf/MidasAgree>.

Follow the steps below to configure the RightFax Lotus Notes e-mail gateway for use with Midas C++ API.

- 1. Log on to the RightFax server as an **Administrator**.
- 2. **Stop** the RightFax E-mail Gateway module.
- 3. Log on to the EFMSync database using a Lotus client.
- 4. Open the gateway document and change the Notes Form Export Method to **Notes Native Export**. This option is found under **Send Outbound Faxes** section
- 5. **Save** and **close** the gateway document.
- 6. **Restart** the RightFax E-mail Gateway module.

[Return to ReadMe Contents](#page-0-3)

# <span id="page-7-1"></span>**Software Fixes in RightFax 9.3 Feature/Service Pack 2 Service Release 3**

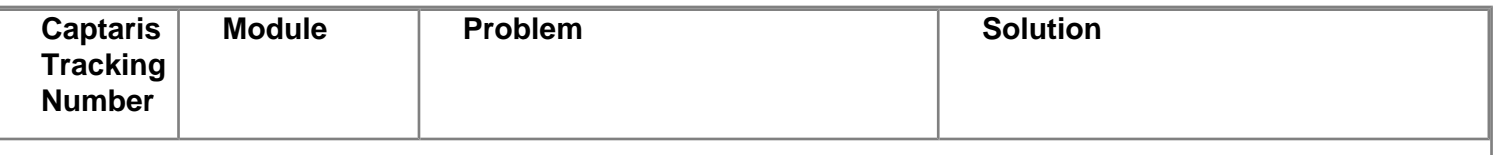

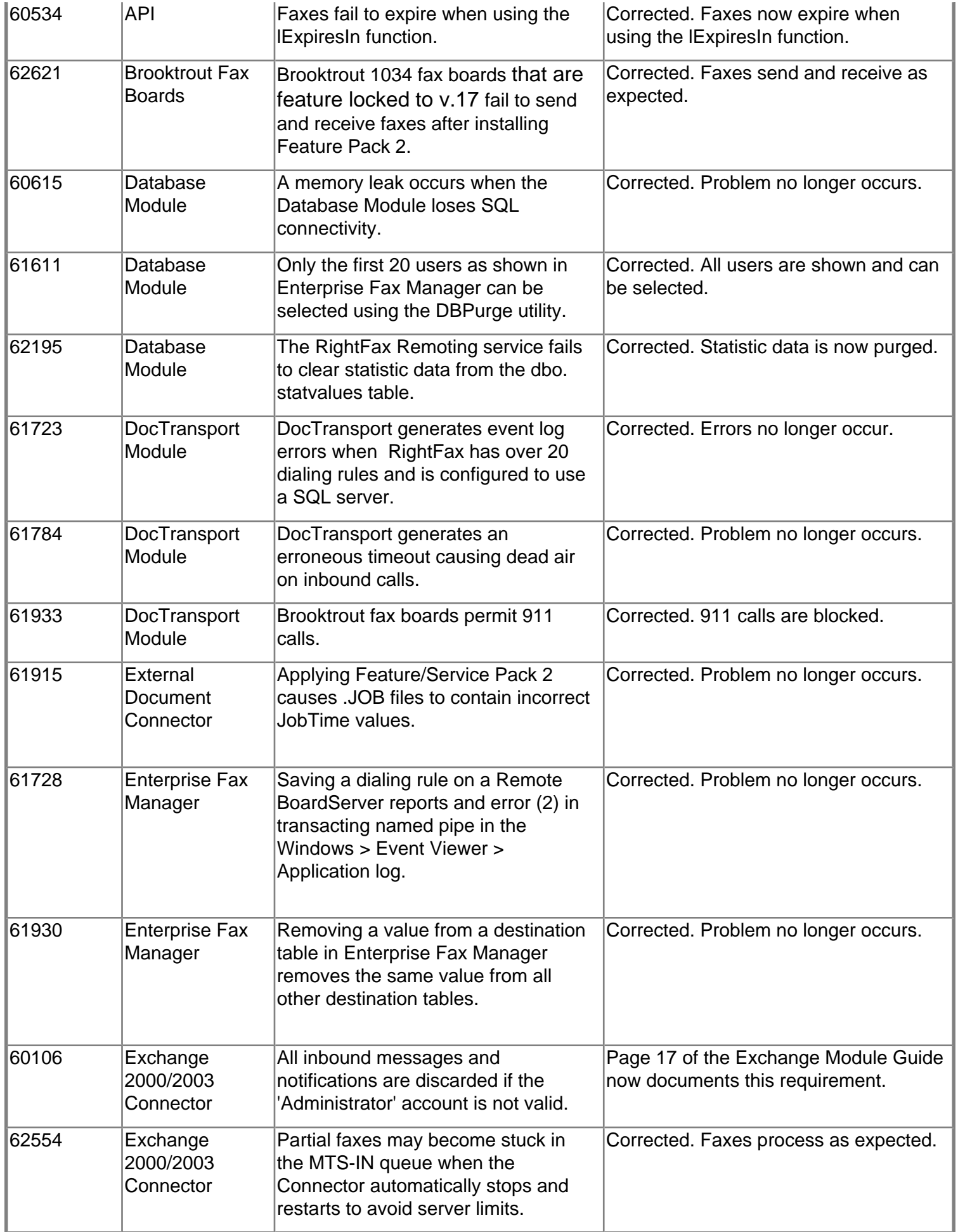

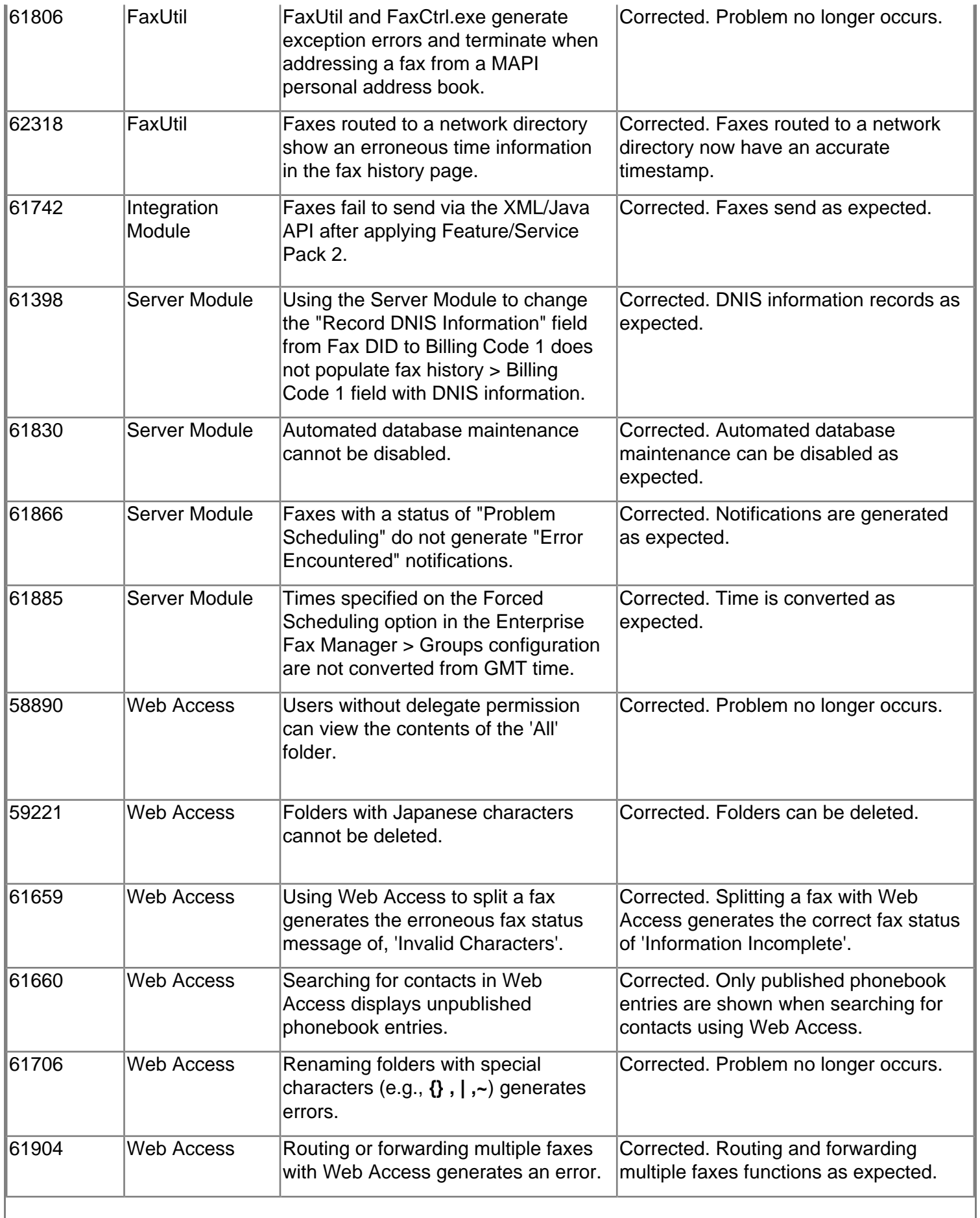

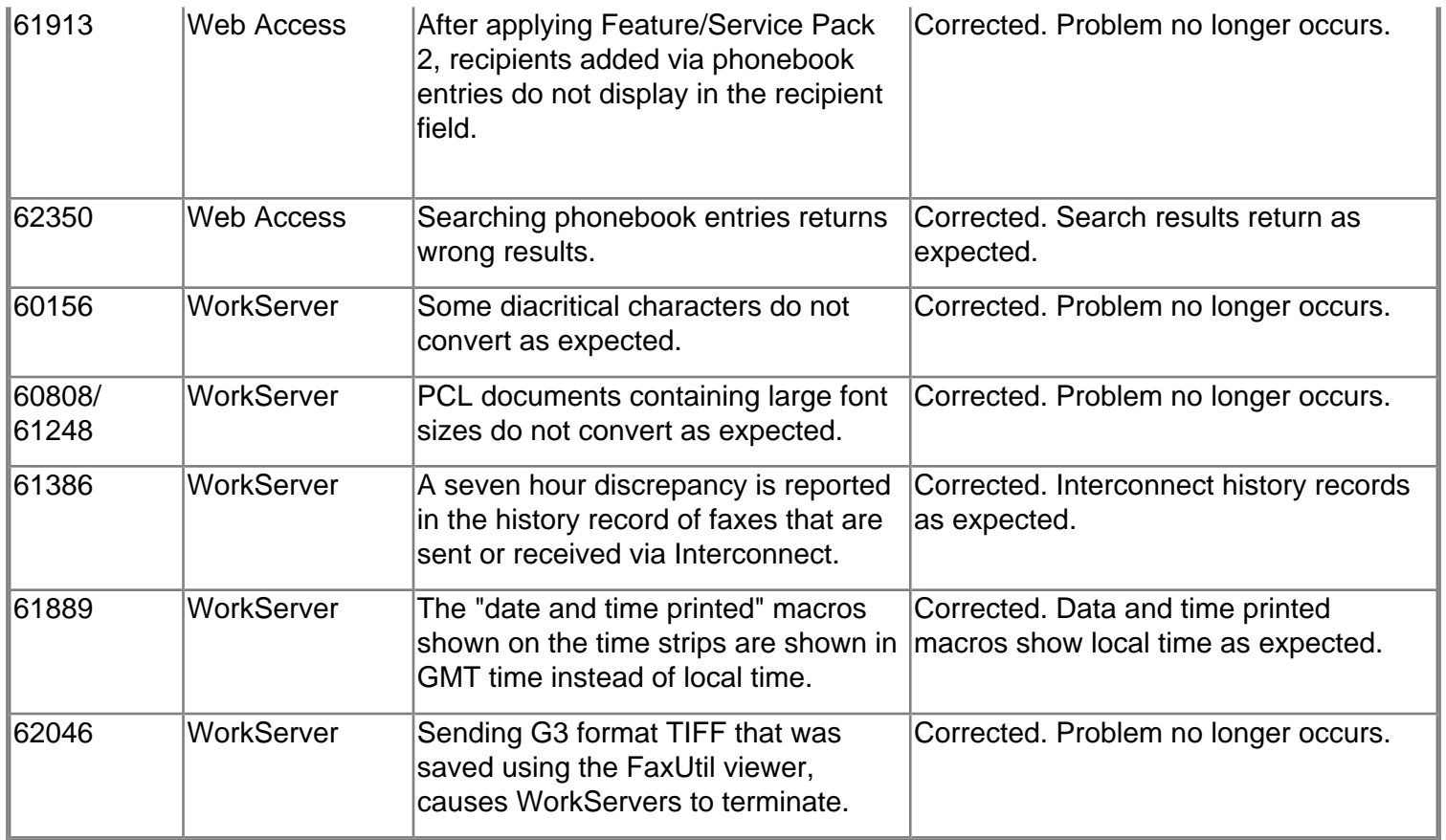

## [Return to ReadMe Contents](#page-0-3)

# **Software Fixes in RightFax 9.3 Feature/Service Pack 2 Service Release 1**

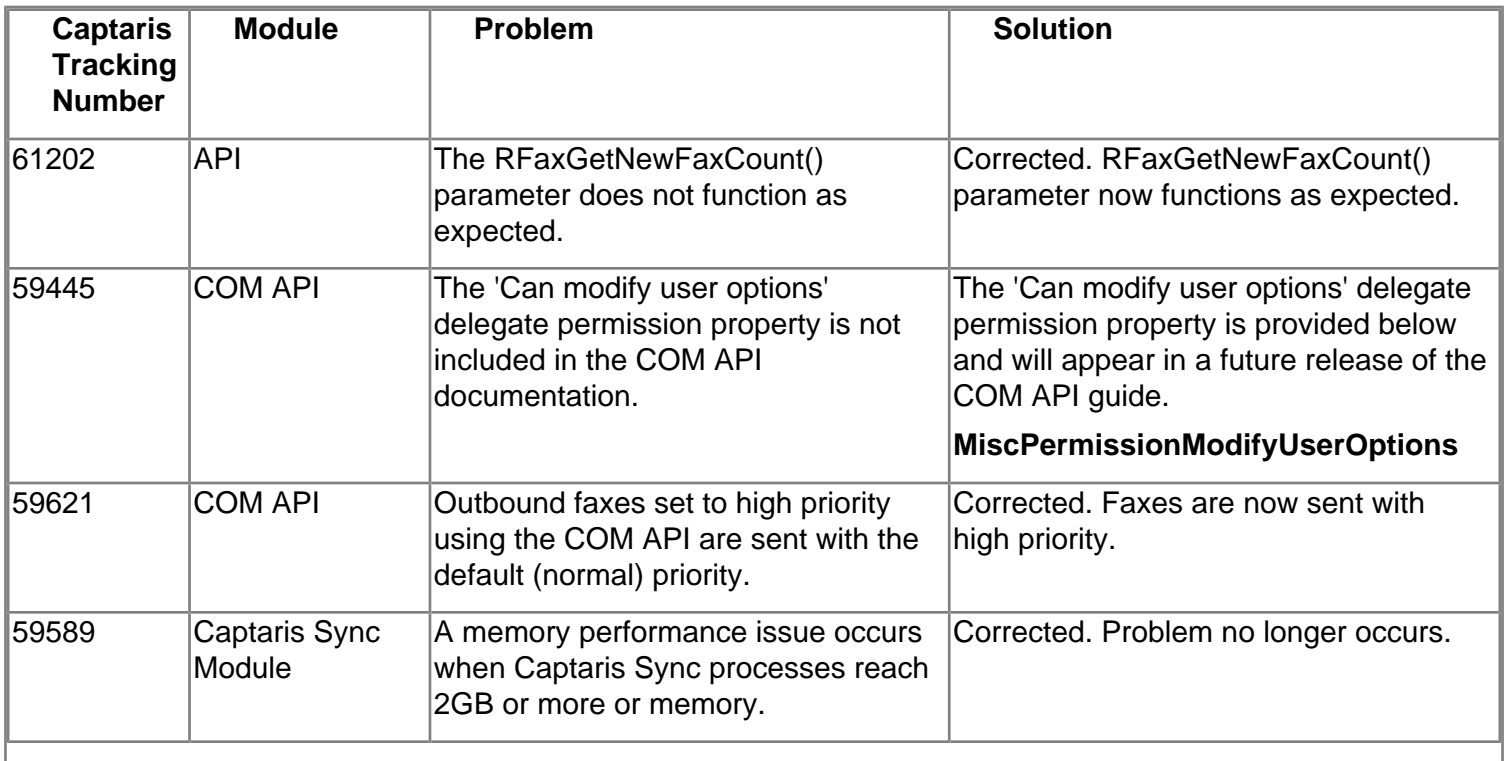

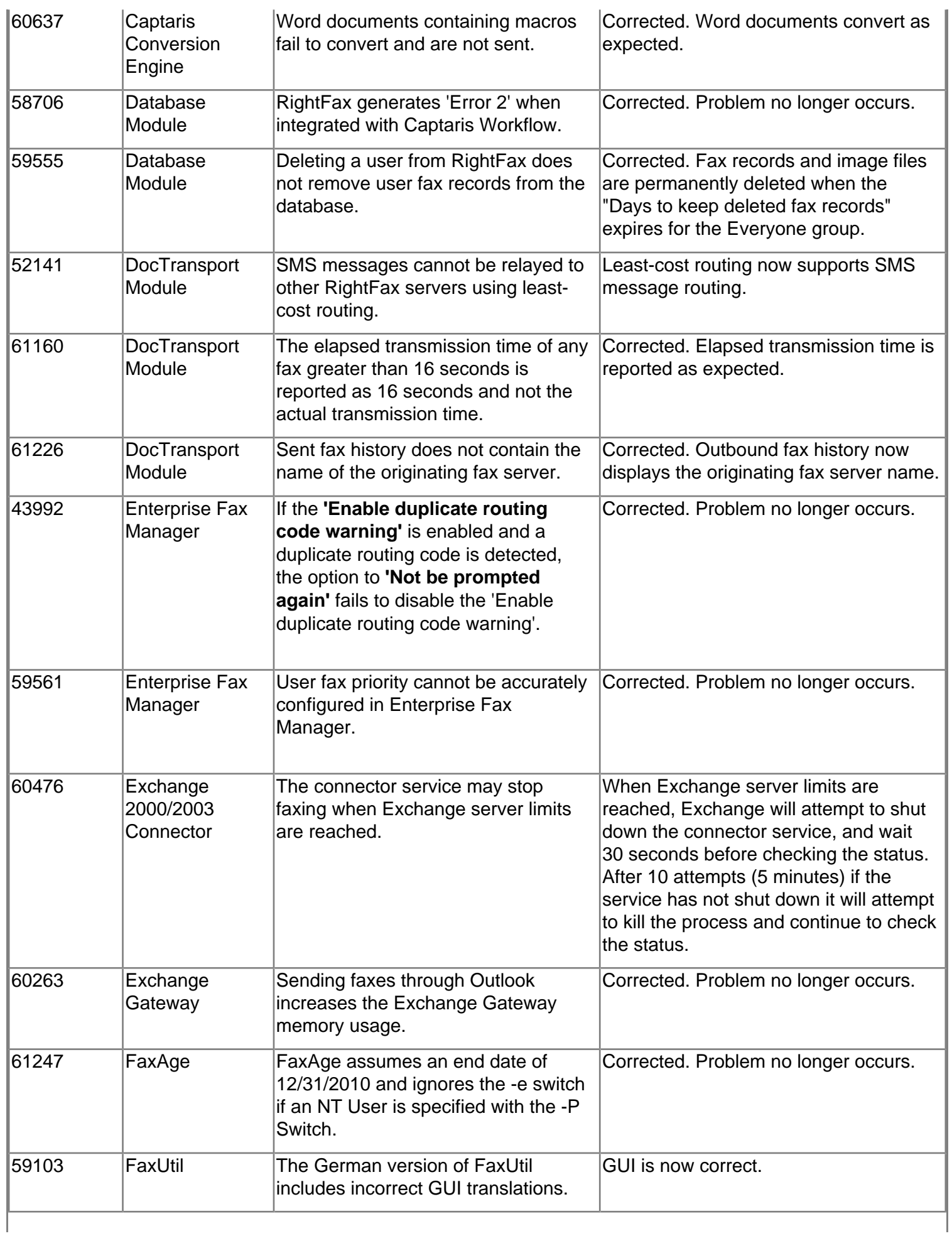

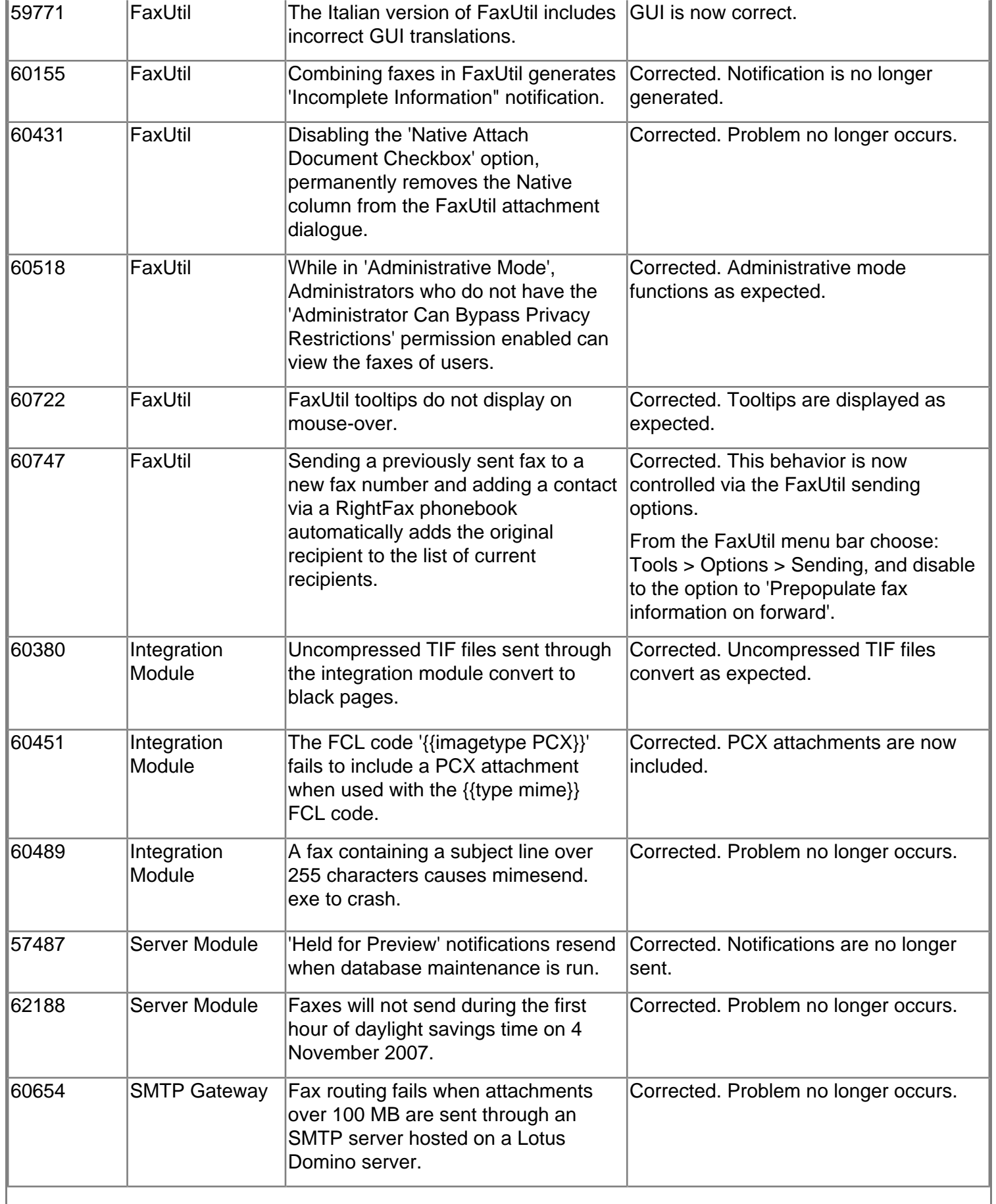

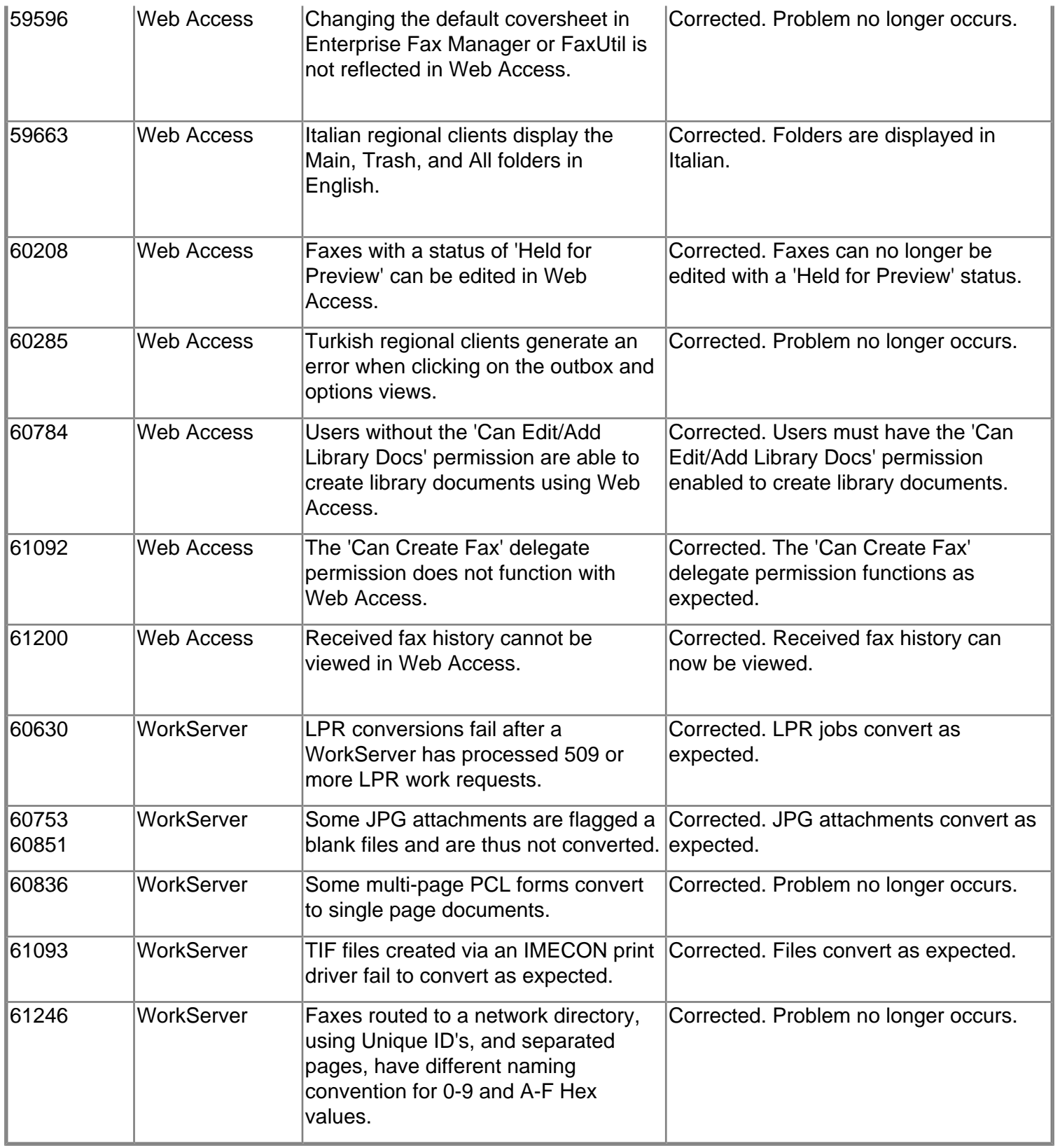

## [Return to ReadMe Contents](#page-0-3)

# **Software Fixes and Configurations Requiring Windows Registry Changes**

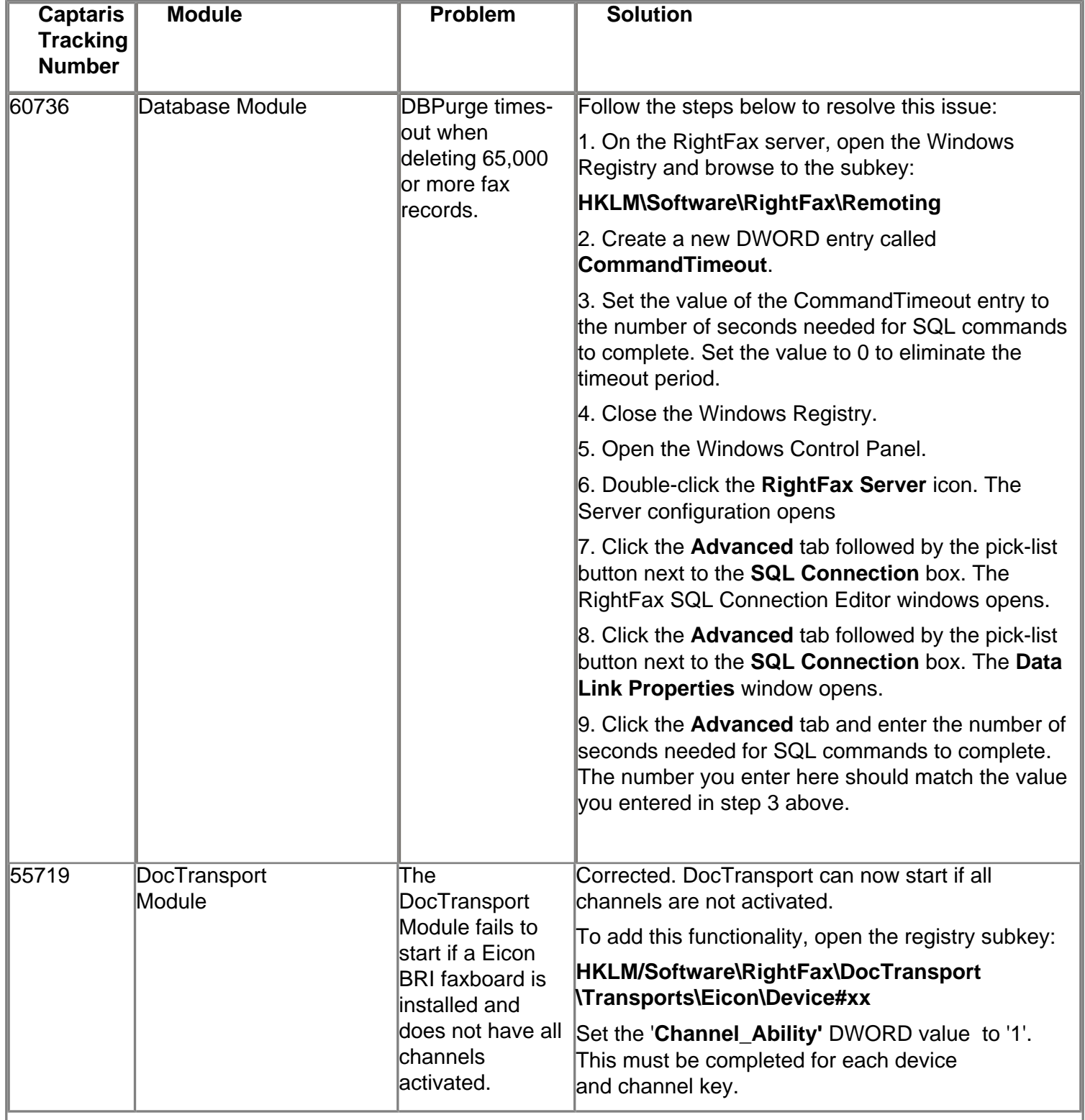

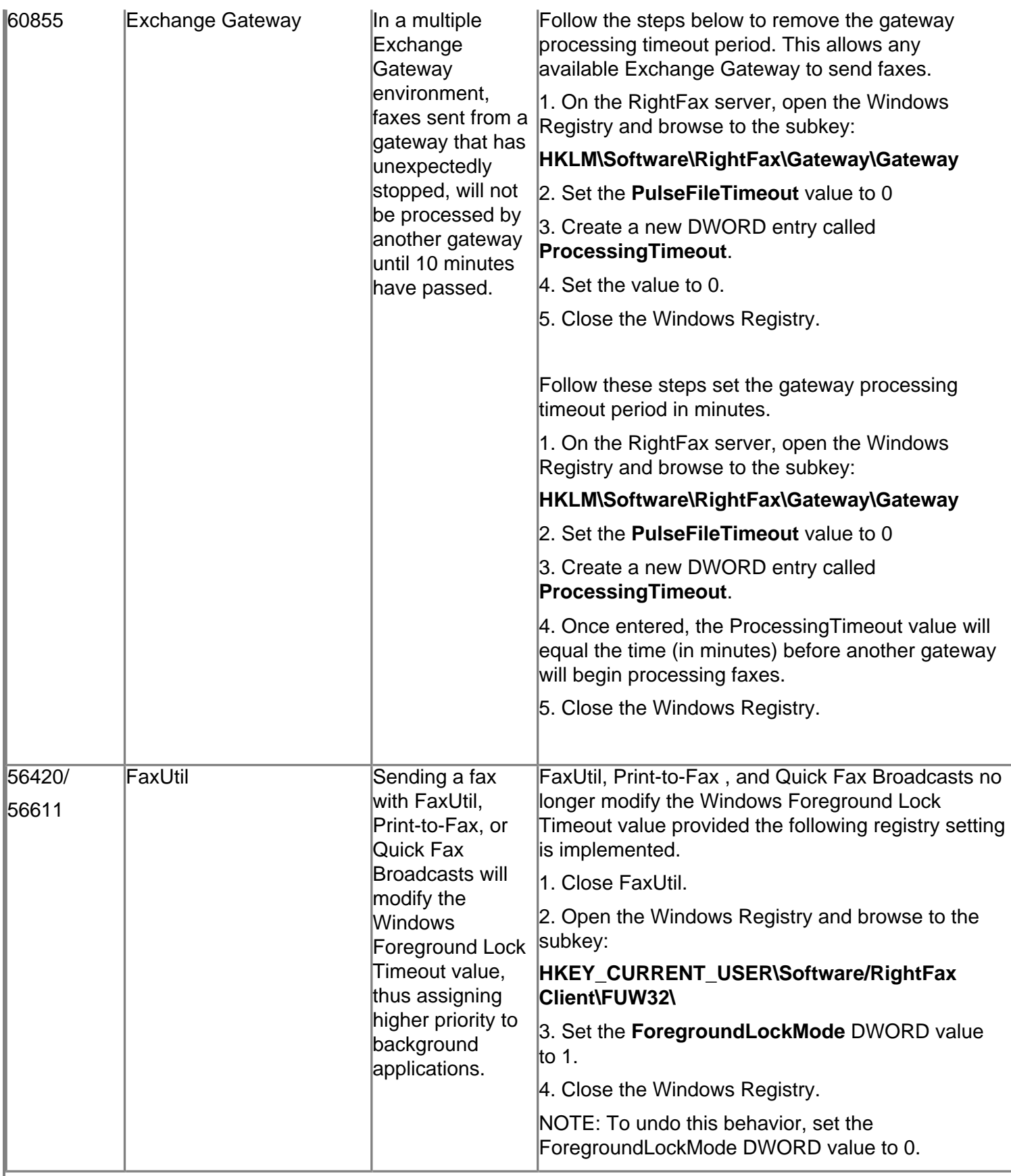

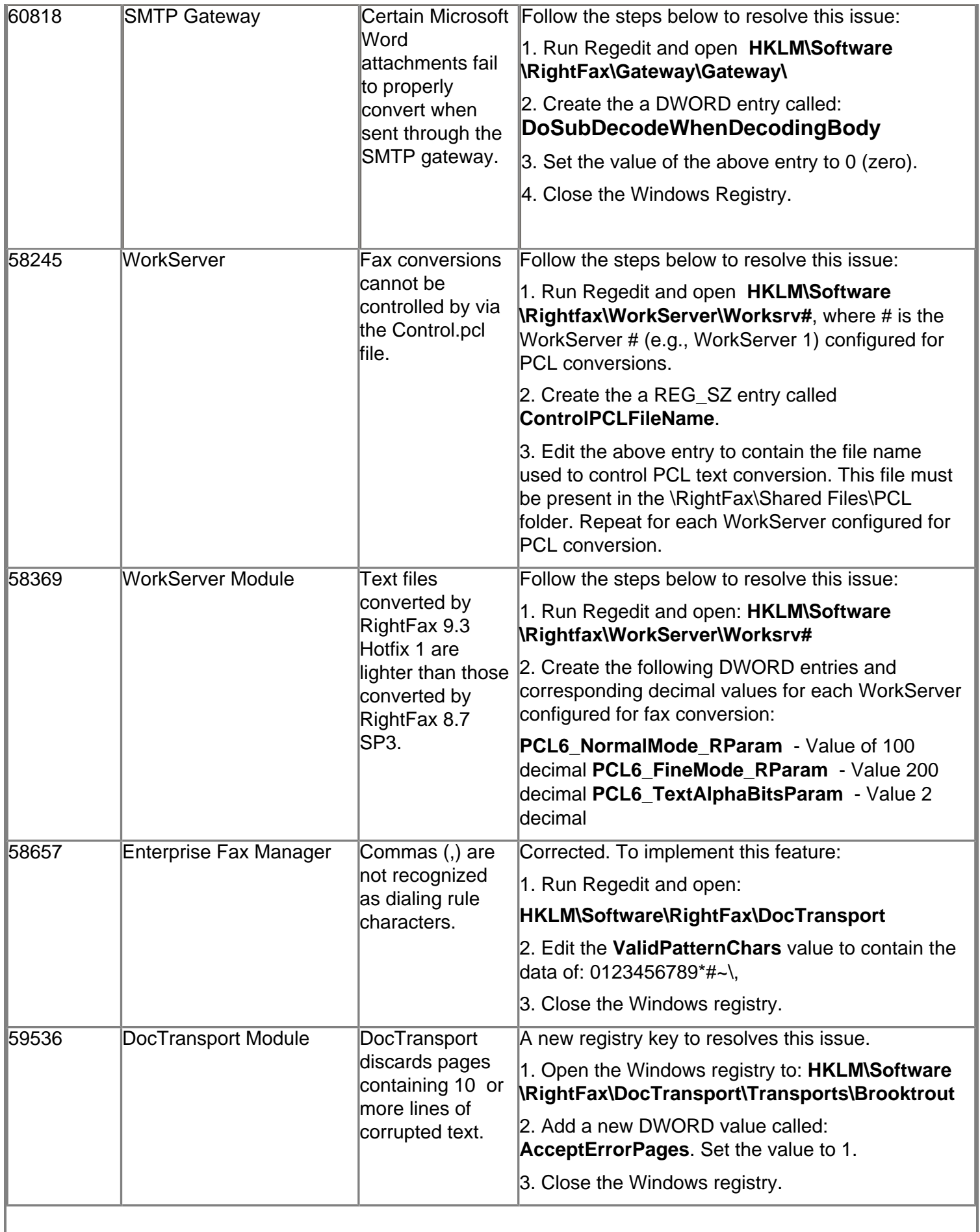

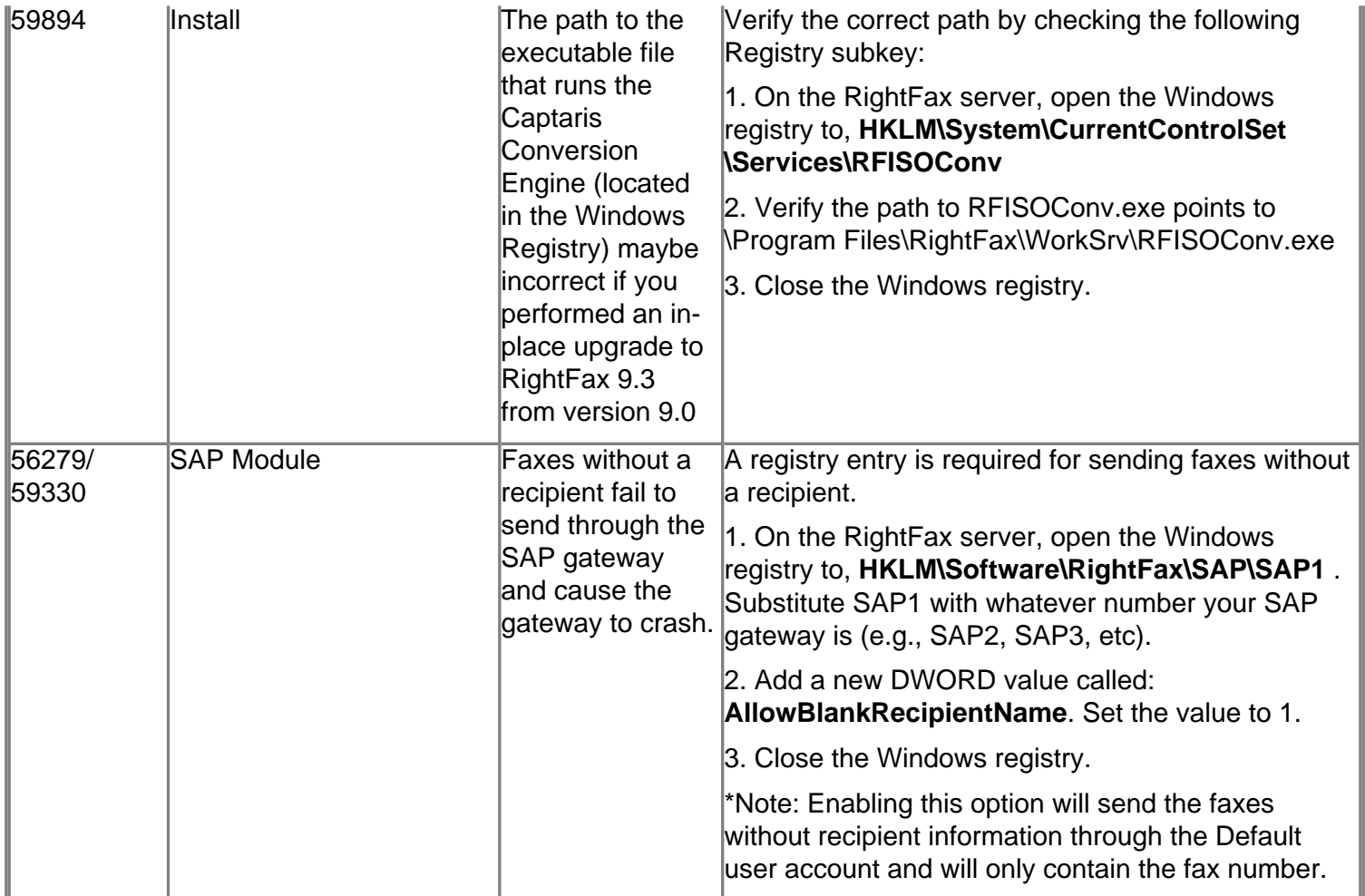

# <span id="page-17-0"></span>**Troubleshooting the Service Release 3 Installation**

The Service Release 3 installation creates a log file that can be referenced for troubleshooting purposes. Look for the file **RightFax93SR3\_***date***\_***time***.log**, located at the root of the RightFax installation folder.

[Return to ReadMe Contents](#page-0-3)

©2007 Captaris. All rights reserved.

version 1.0 12/20/2007